### **Oracle® Fusion Middleware**

Installation Guide for Oracle Web Tier 11*g* Release 1 (11.1.1) **E14260-03** 

April 2010

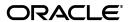

Oracle Fusion Middleware Installation Guide for Oracle Web Tier 11g Release 1 (11.1.1)

F14260-03

Copyright © 2010, Oracle and/or its affiliates. All rights reserved.

Primary Author: Kevin Hwang

This software and related documentation are provided under a license agreement containing restrictions on use and disclosure and are protected by intellectual property laws. Except as expressly permitted in your license agreement or allowed by law, you may not use, copy, reproduce, translate, broadcast, modify, license, transmit, distribute, exhibit, perform, publish, or display any part, in any form, or by any means. Reverse engineering, disassembly, or decompilation of this software, unless required by law for interoperability, is prohibited.

The information contained herein is subject to change without notice and is not warranted to be error-free. If you find any errors, please report them to us in writing.

If this software or related documentation is delivered to the U.S. Government or anyone licensing it on behalf of the U.S. Government, the following notice is applicable:

U.S. GOVERNMENT RIGHTS Programs, software, databases, and related documentation and technical data delivered to U.S. Government customers are "commercial computer software" or "commercial technical data" pursuant to the applicable Federal Acquisition Regulation and agency-specific supplemental regulations. As such, the use, duplication, disclosure, modification, and adaptation shall be subject to the restrictions and license terms set forth in the applicable Government contract, and, to the extent applicable by the terms of the Government contract, the additional rights set forth in FAR 52.227-19, Commercial Computer Software License (December 2007). Oracle USA, Inc., 500 Oracle Parkway, Redwood City, CA 94065.

This software is developed for general use in a variety of information management applications. It is not developed or intended for use in any inherently dangerous applications, including applications which may create a risk of personal injury. If you use this software in dangerous applications, then you shall be responsible to take all appropriate fail-safe, backup, redundancy, and other measures to ensure the safe use of this software. Oracle Corporation and its affiliates disclaim any liability for any damages caused by use of this software in dangerous applications.

Oracle is a registered trademark of Oracle Corporation and/or its affiliates. Other names may be trademarks of their respective owners.

This software and documentation may provide access to or information on content, products, and services from third parties. Oracle Corporation and its affiliates are not responsible for and expressly disclaim all warranties of any kind with respect to third-party content, products, and services. Oracle Corporation and its affiliates will not be responsible for any loss, costs, or damages incurred due to your access to or use of third-party content, products, or services.

# Contents

| Pr | eface    |                                                                           | ix   |
|----|----------|---------------------------------------------------------------------------|------|
|    | Intende  | ed Audience                                                               | . ix |
|    |          | entation Accessibility                                                    |      |
|    | Related  | Documents                                                                 | . x  |
|    | Conver   | ntions                                                                    | . х  |
| 1  | Installa | ation Overview                                                            |      |
|    | 1.1      | Oracle Web Tier Components                                                | 1-1  |
|    | 1.2      | Installation Roadmap                                                      |      |
| 2  | Install  | ing Oracle Web Tier                                                       |      |
|    | 2.1      | Preparing to Install                                                      | 2-1  |
|    | 2.1.1    | Installing 32-bit Oracle Web Tier on a 64-bit Operating System            |      |
|    | 2.1.1.1  | Windows Operating Systems                                                 |      |
|    | 2.1.1.2  | Linux Operating Systems                                                   | 2-2  |
|    | 2.1.2    | Oracle Fusion Middleware Support of 64-bit JDK                            | 2-2  |
|    | 2.2      | Installation Types                                                        |      |
|    | 2.3      | Installation Instructions                                                 | 2-3  |
|    | 2.3.1    | Installation Log Files                                                    | 2-3  |
|    | 2.3.2    | Starting the Installer                                                    | 2-3  |
|    | 2.3.3    | Inventory Screens (UNIX Only)                                             | 2-3  |
|    | 2.3.4    | Installing and Configuring Oracle Web Tier                                | 2-4  |
|    | 2.3.4.1  | Installing the Software                                                   | 2-4  |
|    | 2.3.4.2  | Patching the Software                                                     | 2-4  |
|    | 2.3.4.3  | Configuring Your Components                                               | 2-5  |
|    | 2.4      | Post-Installation Tasks                                                   | 2-6  |
|    | 2.4.1    | Configuring Routing Between Oracle HTTP Server and Oracle WebLogic Server | 2-6  |
|    | 2.4.2    | Using Oracle Web Cache with Oracle BAM                                    | 2-6  |
|    | 2.5      | Verifying the Installation                                                | 2-7  |
|    | 2.5.1    | Verify the Installation Logs                                              | 2-7  |
|    | 2.5.2    | Verifying the Domain Server Logs                                          |      |
|    | 2.5.3    | Verifying OPMN Status                                                     |      |
|    | 2.5.4    | Check Browser URLs                                                        | 2-8  |

| 3 | Deins | stalling Oracle Web Tier                           |      |
|---|-------|----------------------------------------------------|------|
|   | 3.1   | Deinstallation Options                             | 3-1  |
|   | 3.2   | Deinstallation Instructions                        | 3-2  |
|   | 3.2.1 | Starting the Deinstaller                           | 3-2  |
|   | 3.2.2 | Removing Your Oracle Instances                     | 3-2  |
|   | 3.2.3 | Removing Your Web Tier Oracle Home                 | 3-3  |
|   | 3.2.4 | Removing Your Oracle Common Home                   | 3-4  |
|   | 3.2.5 | Manually Removing The Oracle Home Directory        | 3-5  |
|   | 3.2.6 | Removing the Program Groups (Windows Only)         | 3-5  |
|   | 3.2.7 | Rebooting Your System (Windows Only)               | 3-5  |
|   | 3.3   | Reinstallation                                     | 3-5  |
| Α | Orac  | le Web Tier Installation Screens                   |      |
|   | A.1   | Specify Inventory Directory Screen (UNIX Only)     | A-2  |
|   | A.2   | Inventory Location Confirmation Screen (UNIX Only) |      |
|   | A.3   | Welcome Screen                                     |      |
|   | A.4   | Select Installation Type Screen                    | A-5  |
|   | A.5   | Prerequisite Checks Screen                         |      |
|   | A.6   | Specify Installation Location Screen               |      |
|   | A.7   | Configure Components Screen                        |      |
|   | A.8   | Specify WebLogic Domain Screen                     |      |
|   | A.9   | Specify Component Details Screen                   |      |
|   | A.10  | Web Cache Administrator Password Screen            |      |
|   | A.11  |                                                    | A-12 |
|   | A.12  |                                                    | A-13 |
|   | A.13  |                                                    | A-14 |
|   | A.14  |                                                    | A-15 |
|   | A.15  |                                                    | A-16 |
|   | A.16  | Installation Complete Screen                       |      |
| В |       | le Web Tier Deinstallation Screens                 |      |
| _ | B.1   | Welcome Screen                                     | B-2  |
|   | B.2   | Select Deinstallation Type Screen                  |      |
|   | B.3   | Deinstall Oracle Home Screen                       |      |
|   | B.4   | Specify WebLogic Domain Detail Screen              |      |
|   | B.5   | Select Managed Instance Screen                     | B-6  |
|   | B.6   | Specify Instance Location Screen                   |      |
|   | B.7   | Deinstallation Summary Screen (Unmanaged Instance) |      |
|   | B.8   | Deinstallation Summary Screen (Managed Instance)   | B-9  |
|   | B.9   | •                                                  | B-10 |
|   | B.10  | <u> </u>                                           | B-11 |
| С | Silen | t Installation and Deinstallation                  |      |
|   | C.1   | About Silent Installation and Deinstallation       | C-1  |
|   | C.2   | Oracle Web Tier Response Files                     | C-1  |
|   | C 2 1 | Installation Response Files                        | C-1  |

|          | C.2.1.1                             | Contents of the WebTierConfigureOnly.rsp File                                            | C-2               |
|----------|-------------------------------------|------------------------------------------------------------------------------------------|-------------------|
|          | C.2.1.2                             | Contents of the WebTierInstallAndConfigure.rsp File                                      | C-4               |
|          | C.2.1.3                             | Contents of the WebTierSoftwareOnly.rsp File                                             | C-6               |
|          | C.2.2                               | Deinstallation Response Files                                                            | C-6               |
|          | C.2.2.1                             | Contents of the deinstall_managed_instances.rsp File                                     | C-7               |
|          | C.2.2.2                             | Contents of the deinstall_unmanaged_instances.rsp File                                   | C-8               |
|          | C.2.2.3                             | Contents of the deinstall_oh.rsp File                                                    | C-9               |
| <u> </u> | T                                   |                                                                                          |                   |
| D        | Trouble                             | shooting                                                                                 |                   |
| ע        |                                     |                                                                                          | D-1               |
| ט        | D.1 G                               | shooting eneral Troubleshooting Tipsroubleshooting Oracle Fusion Middleware Installation | D-1<br>D-1        |
| ט        | D.1 G                               | eneral Troubleshooting Tips                                                              |                   |
| ט        | D.1 G                               | eneral Troubleshooting Tipsroubleshooting Oracle Fusion Middleware Installation          | D-1               |
| ט        | D.1 G<br>D.2 T<br>D.2.1<br>D.2.2    | eneral Troubleshooting Tipsroubleshooting Oracle Fusion Middleware Installation          | D-1<br>D-2        |
| U        | D.1 G<br>D.2 T<br>D.2.1 D.2.2 D.3 C | eneral Troubleshooting Tips                                                              | D-1<br>D-2<br>D-2 |

Index

# **Preface**

The *Oracle Fusion Middleware Installation Guide for Oracle Web Tier* provides information and instructions for installing, configuring, and troubleshooting Oracle Web Tier.

### **Intended Audience**

This guide is intended for users who are installing Oracle Fusion Middleware for the first time and are comfortable running some system administration operations, such as creating users and groups, adding users to groups, and installing operating system patches on the computer where your products will be installed. Users on UNIX systems who are installing need root access to run some scripts.

# **Documentation Accessibility**

Our goal is to make Oracle products, services, and supporting documentation accessible to all users, including users that are disabled. To that end, our documentation includes features that make information available to users of assistive technology. This documentation is available in HTML format, and contains markup to facilitate access by the disabled community. Accessibility standards will continue to evolve over time, and Oracle is actively engaged with other market-leading technology vendors to address technical obstacles so that our documentation can be accessible to all of our customers. For more information, visit the Oracle Accessibility Program Web site at http://www.oracle.com/accessibility/.

#### Accessibility of Code Examples in Documentation

Screen readers may not always correctly read the code examples in this document. The conventions for writing code require that closing braces should appear on an otherwise empty line; however, some screen readers may not always read a line of text that consists solely of a bracket or brace.

#### Accessibility of Links to External Web Sites in Documentation

This documentation may contain links to Web sites of other companies or organizations that Oracle does not own or control. Oracle neither evaluates nor makes any representations regarding the accessibility of these Web sites.

#### **Deaf/Hard of Hearing Access to Oracle Support Services**

To reach Oracle Support Services, use a telecommunications relay service (TRS) to call Oracle Support at 1.800.223.1711. An Oracle Support Services engineer will handle technical issues and provide customer support according to the Oracle service request process. Information about TRS is available at

http://www.fcc.gov/cgb/consumerfacts/trs.html, and a list of phone numbers is available at http://www.fcc.gov/cgb/dro/trsphonebk.html.

### **Related Documents**

For additional information, see the following manuals:

- Oracle Fusion Middleware Installation Planning Guide
- Oracle Fusion Middleware Administrator's Guide
- Oracle Fusion Middleware Concepts
- Oracle Fusion Middleware High Availability Guide

# **Conventions**

The following text conventions are used in this document:

| Convention | Meaning                                                                                                    |  |
|------------|----------------------------------------------------------------------------------------------------|--|
| boldface   | ldface Boldface type indicates graphical user interface elements associate with an action, or terms defined in text or the glossary.   |  |
| italic     | Italic type indicates book titles, emphasis, or placeholder variables for which you supply particular values.                          |  |
| monospace  | Monospace type indicates commands within a paragraph, URLs, code in examples, text that appears on the screen, or text that you enter. |  |

# Installation Overview

Oracle Web Tier contains two main components: Oracle HTTP Server and Oracle Web Cache. Oracle Process Manager and Notification Server (OPMN) is also installed by default. Together, these products are responsible for managing incoming HTTP requests, caching web messages, and sending XML and HTML back to the client.

The Oracle Web Tier installation will give you the option of installing Oracle HTTP Server and Oracle Web Cache. Oracle Process Manager and Notification Server is automatically installed and you will not have the option to de-select this product.

The chapter includes the following sections:

- Section 1.1, "Oracle Web Tier Components"
- Section 1.2, "Installation Roadmap"

# 1.1 Oracle Web Tier Components

Oracle Web Tier contains the following components:

Oracle HTTP Server

Oracle HTTP Server provides a listener for Oracle WebLogic Server and the framework for hosting static pages, dynamic pages, and applications over the Web. It is based on Apache 2.2.10 infrastructure, and includes modules developed specifically by Oracle. The features of single sign-on, clustered deployment, and high availability enhance the operation of the Oracle HTTP Server.

Oracle Web Cache

Oracle Web Cache is a content-aware server accelerator, or reverse proxy, for the Web tier that improves the performance, scalability, and availability of Web sites that run on Oracle HTTP Server. Oracle Web Cache is the primary caching mechanism provided with Oracle Fusion Middleware. Caching improves the performance, scalability, and availability of Web sites that run on Oracle WebLogic Server by storing frequently accessed URLs in memory.

Oracle Process Manager and Notification Server (OPMN)

OPMN provides a command-line interface for you to monitor and manage Oracle Fusion Middleware components and sub-components. The OPMN server should be started as soon as possible after turning on the computer. OPMN must be running whenever OPMN-managed components are turned on or off.

For more information about these components, refer to Oracle Fusion Middleware Concepts.

### 1.2 Installation Roadmap

Figure 1–1 shows the directory structure of a simple Oracle Web Tier installation on a single host, using all of the default values.

Verify that your system meets the necessary requirements HOST and specifications for installation. Install Oracle WebLogic Server and create the Middleware home directory. Middleware Home Install but do not configure Oracle Web Tier. This creates the Web Tier Oracle home and oracle\_common directories on Instances Web Tier oracle\_common If you chose not to install Oracle WebLogic Server Oracle Home previously, a Middleware home will be created for you. Run the Patch Set Installer for Oracle Web Tier to update your instance1 (Instance Home) Run the configuration tool to configure your Oracle Web Tier products. This creates the Oracle instance directory and Oracle instances on your system. The Oracle instance directory has no dependency on the location of your Web Tier Oracle home, but OHS WebCache by default it is created inside your Web Tier Oracle home. After installation and configuration are complete, run the webcache1 various scripts to start your system components.

Figure 1–1 Directory Structure of Oracle Web Tier Installation

Although Oracle WebLogic Server is not required in order to complete an Oracle Web Tier installation, the directory structure for the Middleware home must still be present. This is to make the directory structure for Oracle Web Tier consistent with other Oracle Fusion Middleware products, all of which require the existence of WebLogic Server and its corresponding directory structure.

In the case of an Oracle Web Tier installation in non-managed mode, the directory structure will still be created despite the absence of Oracle WebLogic Server.

Table 1–1 describes the high-level tasks for installing and configuring Oracle Web Tier. The table also provides information on where to get more details on each task.

Table 1–1 Tasks in the Oracle Web Tier Suite Installation Procedure

| Task                                                                              | Description                                                                                                    | Documentation                                                                                                    | Mandatory or<br>Optional? |
|-----------------------------------------------------------------------------------|----------------------------------------------------------------------------------------------------|----------------------------------------------------------------------------------------------------|---------------------------|
| Task 1 - Complete the installation                                                | Ensure that your system environment meets the general                                                                                                    | For system requirements information, go to:                                                                                                    | Mandatory                 |
| planning<br>requirements                                                          | installation requirements for<br>Oracle Fusion Middleware as well<br>as Oracle Web Tier.                                                                                                    | http://www.oracle.com/technology/software/products/ias/files/fusion_requirements.htm                                                                                       |                           |
|                                                                                   |                                                                                                    | For certification information, go to:                                                                                                    |                           |
|                                                                                   |                                                                                                    | http://www.oracle.com/technology/software/products/ias/files/fusion_certification.html                                                                                     |                           |
| Task 2 - Install Oracle WebLogic Server and create the Middleware home directory. | Oracle Web Tier can be configured in stand-alone mode, or you can choose to associate your Web Tier components with an existing WebLogic domain.                                                                                          | To download the latest Oracle<br>WebLogic Server, see "Product<br>Distribution" in Oracle Fusion<br>Middleware Installation Guide for Oracle<br>WebLogic Server.           | Optional                  |
|                                                                                   | If you choose to associate your components with a WebLogic domain, and you do not already have an existing WebLogic domain, you must first install Oracle WebLogic Server in order to create a domain before you install Oracle Web Tier. | For installation instructions, see "Running the Installation Program in Graphical Mode" in <i>Oracle Fusion Middleware Installation Guide for Oracle WebLogic Server</i> . |                           |
| Task 3 - Install but                                                              | Use the installer to install Oracle                                                                                                    | Section 2.3, "Installation Instructions".                                                                                                    | Mandatory                 |
| do not configure<br>Oracle Web Tier                                               | Web Tier. Choose the Install Software - Do Not Configure option on the Select Installation Type Screen.                                                                                                    | For more information about the installation types, see Section 2.2, "Installation Types".                                                                                  |                           |
| Task 4 - Update<br>your Oracle Web<br>Tier software.                              | Run the Patch Set Installer to update your software to the latest version.                                                                                                    | "Applying the Latest Oracle Fusion<br>Middleware Patch Set with the Patch<br>Set Installers" in <i>Oracle Fusion</i><br><i>Middleware Patching Guide</i> .                 | Mandatory                 |
| Task 5 - Configure<br>Oracle Web Tier                                             | Run the Configuration Tool to configure and your Oracle Web Tier components.                                                                                                    | Section 2.3.4.3, "Configuring Your Components".                                                                                                    | Mandatory                 |

| I | nsta | lation | Roadmai | า |
|---|------|--------|---------|---|
|   |      |        |         |   |

# **Installing Oracle Web Tier**

This chapter describes how to install Oracle Web Tier Utilities Suite of products. During the install and configuration process, you will have the option to install and configure the following products:

- Oracle HTTP Server (OHS)
- Oracle Web Cache

Oracle Process Manager and Notification Server (OPMN) is installed and configured by default.

The following topics are covered:

- Section 2.1, "Preparing to Install"
- Section 2.2, "Installation Types"
- Section 2.3, "Installation Instructions"
- Section 2.4, "Post-Installation Tasks"
- Section 2.5, "Verifying the Installation"

# 2.1 Preparing to Install

Make sure you have read "Before you Begin" in Oracle Fusion Middleware Installation Planning Guide before you install Oracle Web Tier.

In addition, you should also check the following prior to installation:

- Section 2.1.1, "Installing 32-bit Oracle Web Tier on a 64-bit Operating System"
- Section 2.1.2, "Oracle Fusion Middleware Support of 64-bit JDK"

### 2.1.1 Installing 32-bit Oracle Web Tier on a 64-bit Operating System

This section contains important information regarding the installation of 32-bit Oracle Web Tier products on a 64-bit operating system. If this does not describe your environment, you can skip this section.

#### 2.1.1.1 Windows Operating Systems

If you are installing the 32-bit version of the product on a Windows operating system, the system on which you are installing must also be a supported 32-bit system. Installing a 32-bit version of the product on a 64-bit system is not supported.

#### 2.1.1.2 Linux Operating Systems

A 32-bit Linux version of Oracle Web Tier may be installed on a 64-bit Linux platform by doing the following:

1. Run the following command before starting the installer:

linux32 bash

- 2. During the installation, you will receive an error during the linking phase. To work around this error:
  - **a.** Login as root user.
  - **b.** Move the existing /usr/bin/gcc file to /usr/bin/gcc.orig with the mv command:

```
mv /usr/bin/gcc /usr/bin/gcc.orig
```

**c.** Using a text editor such as vi, create a new file called gcc41 that contains the following content:

```
#!/bin/sh
exec /usr/bin/gcc.orig -m32 -static-libgcc
-B/usr/lib/gcc/i586-suse-linux/2.95.3/ $*
```

**Note:** The file i586-suse-linux/2.95.3 may differ slightly depending on the exact version of your Linux operating system. Verify the exact version of your Linux operating system in use; search for the 32bit directory in /usr/lib/gcc and obtain the exact file name.

**d.** Change the file permission for the gcc41 file using the following command:

```
chmod 755 /usr/bin/gcc41
```

**e.** Create a symbolic link to /usr/bin/gcc with the following command:

```
ln -s -f /usr/bin/gcc41 /usr/bin/gcc
```

### 2.1.2 Oracle Fusion Middleware Support of 64-bit JDK

If you are using a 64-bit JVM in your environment, ensure that all your Oracle Fusion Middleware components are using the 64-bit JVM. You cannot mix components using a 32-bit JVM with those using a 64-bit JVM.

Refer to the Oracle Fusion Middleware Certifications matrix for information on the platforms that support a 64-bit JDK:

http://www.oracle.com/technology/software/products/ias/files/fusion\_ certification.html

# 2.2 Installation Types

The Oracle Web Tier installer provides two installation options:

**Install and Configure** 

This option will install the product binaries in an Oracle home directory and create and configure a working instance in an Oracle instance directory. After this is

complete, you should be able to begin configuring and managing your products using the Administration Console or Enterprise Manager.

#### Install Software - Do Not Configure

This option only installs the software binaries in an Oracle home directory. You must then manually run the Configuration Tool from your Web\_Tier\_ORACLE\_ HOME/bin (on UNIX operating systems) or Web\_Tier\_ORACLE\_HOME\bin (on Windows operating systems) directory to configure your products before you can use them. This option can be used to quickly create multiple instances of the software that share a common disk.

To install the latest Oracle Web Tier software, you must choose the **Install Software** -Do Not Configure installation type, as described in Section 1.2, "Installation Roadmap".

#### 2.3 Installation Instructions

This section contains information and instructions for installing Oracle Web Tier. The following topics are covered:

- Section 2.3.1, "Installation Log Files"
- Section 2.3.2, "Starting the Installer"
- Section 2.3.3, "Inventory Screens (UNIX Only)"
- Section 2.3.4, "Installing and Configuring Oracle Web Tier"

#### 2.3.1 Installation Log Files

The installer writes logs files to the Oracle\_Inventory\_Location/log (on UNIX operating systems) or Oracle\_Inventory\_Location\logs (on Windows operating systems) directory. Refer to Section D.2.1, "Installation Log Files" for more information about the log files and their contents.

### 2.3.2 Starting the Installer

To start the installer, insert the CD-ROM and run the following command:

On UNIX operating systems:

% ./runInstaller

On Windows operating systems:

G:\ setup.exe

**Note:** Running the installer as root user is not supported.

### 2.3.3 Inventory Screens (UNIX Only)

If you are installing on a UNIX system, and if this is the first time any Oracle product is being installed on your system with the Oracle Universal Installer, you will be asked to provide the location of an inventory directory. This is where the installer will set up subdirectories and maintain inventory data for each Oracle product that is installed on this system.

Follow the instructions in Table 2–1 to configure the inventory directory information. For more help, click on the screen name in the table below, or click the Help button in the GUI.

Table 2-1 Inventory Directory and Group Screens

| No. | Screen                                                | Description and Action Required                                                                                                    |
|-----|-------------------------------------------------------|----------------------------------------------------------------------------------------------------|
| 1   | Specify Inventory Directory Screen<br>(UNIX Only)     | Specify the Oracle inventory directory and group permissions for that directory. The group must have write permissions to the Oracle inventory directory.  Click <b>OK</b> to continue. |
| 2   | Inventory Location Confirmation<br>Screen (UNIX Only) | Run the createCentralInventory.sh script as root.  Click <b>OK</b> to continue.                                                                                                    |

### 2.3.4 Installing and Configuring Oracle Web Tier

Follow the instructions in this section to install and configure the latest Oracle Web Tier software.

#### 2.3.4.1 Installing the Software

After you have started the installer (Section 2.3.2, "Starting the Installer"), follow the instructions in Table 2–2 to install Oracle Web Tier.

If you need additional help with any of the installation screens, refer to Appendix A, "Oracle Web Tier Installation Screens" or click **Help** to access the online help.

Table 2–2 Installation Flow for Install Only Option

| No. | Screen                               | Description and Action Required                                                                                                    |
|-----|--------------------------------------|----------------------------------------------------------------------------------------------------|
| 1   | Welcome Screen                       | Click <b>Next</b> to continue.                                                                                                    |
| 2   | Select Installation Type Screen      | Select Install Software - Do Not Configure.                                                                                                    |
|     |                                      | Click Next to continue.                                                                                                    |
| 3   | Prerequisite Checks Screen           | Click <b>Next</b> to continue.                                                                                                    |
| 4   | Specify Installation Location Screen | Specify the Middleware home and Web Tier Oracle home directories. The Web Tier Oracle home directory will be created inside the Middleware home directory. |
|     |                                      | The Oracle Common home will also be created automatically inside the Middleware home directory.                                                            |
|     |                                      | Click <b>Next</b> to continue.                                                                                                    |
| 5   | Specify Security Updates Screen      | If you choose to register for security updates, provide your email address to be informed of the latest product issues.                                    |
|     |                                      | Click <b>Next</b> to continue.                                                                                                    |
| 6   | Installation Summary Screen          | Verify the information on this screen.                                                                                                    |
|     |                                      | Click <b>Install</b> to begin the installation.                                                                                                    |
| 7   | Installation Progress Screen         | Click <b>Next</b> to continue.                                                                                                    |
| 8   | Installation Complete Screen         | Click <b>Finish</b> to dismiss the installer.                                                                                                    |

#### 2.3.4.2 Patching the Software

After the installation is complete, you must run the Patch Set Installer for Oracle Web Tier to update your software to the latest version.

For instructions, go to "Applying the Latest Oracle Fusion Middleware Patch Set with the Patch Set Installers" in *Oracle Fusion Middleware Patching Guide*.

After you have patched your software to the latest version, you are ready to configure your components. Go to Section 2.3.4.3, "Configuring Your Components" for instructions.

#### 2.3.4.3 Configuring Your Components

Run the Configuration Tool to configure your Oracle Web Tier products.

On UNIX operating systems:

Web\_Tier\_ORACLE\_HOME/bin/config.sh

On Windows operating systems:

Web\_Tier\_ORACLE\_HOME\bin\config.bat

**Note:** Make sure the Oracle Web Tier installer is not running; running the installer and Configuration Tool concurrently is not supported.

After you have started the Configuration Tool, follow the instructions in Table 2–3.

Table 2–3 Configuration Flow

|     |                                     | ~                                                                                        |                                                                                                    |
|-----|-------------------------------------|------------------------------------------------------------------------------------------|----------------------------------------------------------------------------------------------------|
| No. | Screen                              | When Does This<br>Screen Appear?                                                         | Description and Action Required                                                                                                    |
| 1   | Welcome Screen                      | Always                                                                                   | Click <b>Next</b> to continue.                                                                                                    |
|     | Configure                           |                                                                                          | Select the component(s) you want to configure.                                                                                               |
|     | Components Screen                   |                                                                                          | select <b>Associate Selected Components with WebLogic Domain</b> if you want to associate these components with an existing WebLogic Domain. |
|     |                                     |                                                                                          | Click <b>Next</b> to continue.                                                                                                    |
| 3   | Specify WebLogic                    | Only if <b>Associate</b>                                                                 | Specify the credentials for your existing WebLogic Domain.                                                                                   |
|     | Domain Screen                       | Selected Components with WebLogic Domain is selected on the Configure Components Screen. | Click <b>Next</b> to continue.                                                                                                    |
| 4   | Specify Component<br>Details Screen | Always                                                                                   | Specify the Oracle Instance location and names for your components.                                                                          |
|     |                                     |                                                                                          | Click <b>Next</b> to continue.                                                                                                    |
| 5   | Web Cache<br>Administrator          | If you selected <b>Oracle Web Cache</b> on the                                           | Specify the password for your Oracle Web Cache administrator.                                                                                |
|     | Password Screen                     | Password Screen Configure Components Screen                                              | Click <b>Next</b> to continue.                                                                                                    |

Table 2–3 (Cont.) Configuration Flow

| No. | Screen                             | When Does This Screen Appear? | Description and Action Required                                                                                                    |
|-----|------------------------------------|-------------------------------|----------------------------------------------------------------------------------------------------|
| 6   | Configure Ports<br>Screen          |                               | Select whether you want automatic or manual port configuration.                                                                                                    |
|     |                                    |                               | <b>NOTE</b> - If you choose to use the staticports.ini (or any custom port file), port numbers less than 1024 will not be validated by the installer. You will, however, be able to proceed with the installation. |
|     |                                    |                               | See "Port Numbers" in <i>Oracle Fusion Middleware Administrator's Guide</i> for more information.                                                                                                    |
|     |                                    |                               | Click <b>Next</b> to continue.                                                                                                    |
| 7   | Specify Security<br>Updates Screen | Always                        | If you choose to register for security updates, provide your email address to be informed of the latest product issues.                                                                                            |
|     |                                    |                               | Click <b>Next</b> to continue.                                                                                                    |
| 8   | Installation                       |                               | Verify the information on this screen.                                                                                                    |
|     | Summary Screen                     |                               | Click Configure to begin the configuration.                                                                                                    |
| 9   | Configuration<br>Progress Screen   | Always                        | Click <b>Next</b> to continue.                                                                                                    |
| 10  | Installation<br>Complete Screen    | Always                        | Click <b>Save</b> to save your configuration information to a file. This information includes port numbers, installation directories, URLs, and component names which you may need to access at a later time.      |
|     |                                    |                               | After saving your configuration information, click <b>Finish</b> to dismiss the installer.                                                                                                    |

When configuration is complete, go to Section 2.4, "Post-Installation Tasks".

#### 2.4 Post-Installation Tasks

After installation and configuration are complete, there may be some post-installation tasks you need to perform, depending on your specific topology and configuration. The following topics are covered in this section:

- Configuring Routing Between Oracle HTTP Server and Oracle WebLogic Server
- Using Oracle Web Cache with Oracle BAM

### 2.4.1 Configuring Routing Between Oracle HTTP Server and Oracle WebLogic Server

By default, routing between Oracle HTTP Server and Oracle WebLogic Server is not configured. In order to allow requests to be proxied from Oracle HTTP Server to Oracle WebLogic Server, you must configure a plug-in.

For instructions on how to do this, see "mod\_wl\_ohs" in the Oracle Fusion Middleware Administrator's Guide for Oracle HTTP Server.

### 2.4.2 Using Oracle Web Cache with Oracle BAM

If you are using Oracle Web Cache with Oracle BAM, you must perform the configuration steps detailed in "Basic Tasks for Configuring and Monitoring Caching Rules" in Oracle Fusion Middleware Administrator's Guide for Oracle Web Cache.

Use the following Oracle BAM settings:

```
Expression Type : Regular Expression
URL Expression : oracle.bam.web (or Event=viewReport, for the second rule)
HTTP Methods : Select all
Leave URL and POST Body Parameters empty.
POST Body Expression : .*
Caching Policy : Don't Cache
Leave Comment as it is.
Compression : Off
Enabled: yes
```

# 2.5 Verifying the Installation

You can perform any combination of the following tasks to verify that your installation was successful:

- Verify the Installation Logs
- Verifying the Domain Server Logs
- Verifying OPMN Status
- Check Browser URLs

#### 2.5.1 Verify the Installation Logs

Check for the presence of installation log files in logs directory inside your Oracle Inventory directory. On UNIX systems, if you do not know the location of your Oracle Inventory directory, you can find it in the WebTier\_ORACLE\_HOME/oraInst.loc file. On Windows systems, the default location for the inventory directory is C:\Program Files\Oracle\Inventory\logs.

### 2.5.2 Verifying the Domain Server Logs

Check the domain server logs, which are located in the servers directory inside the domain home directory. For example, on UNIX systems:

```
Web_Tier_ORACLE_HOME/user_projects/domains/domain_name/servers/server_name
```

On Windows systems:

 $\label{local_model} \textit{Web\_Tier\_ORACLE\_HOME} \backslash \textit{user\_projects} \backslash \textit{domain\_name} \backslash \textit{server\_name} \backslash \textit{server\_name} \backslash \textit{serve$ 

# 2.5.3 Verifying OPMN Status

Run the opmnctl status command from the INSTANCE\_HOME/bin (on UNIX operating systems) or INSTANCE\_HOME\bin (on Windows operating systems) directory in your instance home location. For example:

> ./opmnctl status

Processes in Instance: instance2

|               |                | +             |
|---------------|----------------|---------------|
| ias-component | process-type   | pid   status  |
|               |                | +             |
| webcache1     | WebCache-admin | 24057   Alive |
| webcache1     | WebCache       | 24056   Alive |
| ohs1          | OHS            | 23890   Alive |

This information shows the components configured for this installation. The status "Alive" means the component is up and running.

#### 2.5.4 Check Browser URLs

Run the opmnctl status -1 command from the INSTANCE\_HOME/bin (on UNIX operating systems) or INSTANCE\_HOME\bin (on Windows operating systems) directory in your instance home location to obtain a list of ports used by the components. For example:

```
> ./opmnctl status -1
  -----
               | process-type | pid | status |
ias-component
uid | memused | uptime | ports
______
            | WebCache-admin | 24057 | Alive |
webcache1
1067146469 | 43712 | 14:43:29 | http_admin:7799
webcache1 | WebCache | 24056 | Alive |
webcache1 | WebCache | 24056 | Alive | 1067146468 | 64072 | 14:43:29 | http_stat:7800,http_invalidation:7801,https_
1067146468 | 04072 |
listen:7802,http_listen:7798 | OHS
                               | 23890 | Alive |
1067146467 | 50260 | 14:43:39 | https:9999,https:4447,http:7777
```

Use the port numbers in this display to point your browser to the appropriate pages. Use the format:

http://system\_name:port\_number

Based on the information above, you would use the URLs in Table 2-4 to access the various pages from this configuration:

Table 2-4 Sample Web Tier URLs

| Page                            | Sample URL               |
|---------------------------------|--------------------------|
| Oracle HTTP Server              | http://system_name:7777  |
| Oracle HTTP Server SSL          | https://system_name:4447 |
| Oracle Web Cache                | http://system_name:7798  |
| Oracle Web Cache SSL            | https://system_name:7802 |
| Oracle Web Cache Administration | https://system_name:7799 |

# **Deinstalling Oracle Web Tier**

This chapter describes how to remove Oracle Web Tier from your system.

You should always use the instructions provided in this chapter for removing the software. If you try to remove the software manually, you may experience problems when you try to reinstall the software again at a later time. Following the procedures in this chapter will ensure that the software is properly removed. See Section 3.3, "Reinstallation" for more information.

- Section 3.1, "Deinstallation Options"
- Section 3.2, "Deinstallation Instructions"
- Section 3.3, "Reinstallation"

### 3.1 Deinstallation Options

The Oracle Web Tier deinstaller gives you the following software removal options:

- Deinstall Oracle Home
  - This option removes everything under the Oracle Home from which the deinstaller is started. Be sure that no system components are using the Oracle Home you want to remove.
- Deinstall ASInstances managed by WebLogic Domain
  - This options removes instances of your system components that are managed by a WebLogic domain. This happens if you select Associate Selected Components with WebLogic Domain on the Configure Components Screen. You will need to specify credentials to access your WebLogic domain.
- Deinstall Unmanaged ASInstances
  - This option removes instances of your system components not associated with a WebLogic domain. Instances not associated with a WebLogic domain are created when you do not select Associate Selected Components with WebLogic Domain on the Configure Components Screen.

In order to properly deinstall Oracle Web Tier, you must perform the following in order:

- Start the deinstaller (Section 3.2.1, "Starting the Deinstaller").
- Remove all managed and unmanaged Oracle Instances (Section 3.2.2, "Removing Your Oracle Instances").
- Run the deinstaller again to remove the Web Tier Oracle Home (Section 3.2.3, "Removing Your Web Tier Oracle Home").

**4.** Remove the Oracle Common home (Section 3.2.4, "Removing Your Oracle Common Home").

#### 3.2 Deinstallation Instructions

Follow the instructions in this section to remove Oracle Web Tier:

- Section 3.2.1, "Starting the Deinstaller"
- Section 3.2.2, "Removing Your Oracle Instances"
- Section 3.2.3, "Removing Your Web Tier Oracle Home"
- Section 3.2.4, "Removing Your Oracle Common Home"
- Section 3.2.5, "Manually Removing The Oracle Home Directory"
- Section 3.2.6, "Removing the Program Groups (Windows Only)"
- Section 3.2.7, "Rebooting Your System (Windows Only)"

#### 3.2.1 Starting the Deinstaller

Go to the Web\_Tier\_ORACLE\_HOME/oui/bin (on UNIX operating systems) or Web\_ Tier\_ORACLE\_HOME\oui\bin (on Windows operating systems) directory and start the deinstaller.

On UNIX operating systems:

./runInstaller -deinstall

On Windows operating systems:

setup.exe -deinstall

On Windows systems, you can also start the deinstaller from the Start menu. For example, you might select Programs > Oracle Web Tier 11g - Home1 > Uninstall.

### 3.2.2 Removing Your Oracle Instances

All managed and unmanaged Oracle instances must be removed from the system before you remove the Web Tier Oracle home.

If you associated your components with a WebLogic domain during installation, follow the instructions in Table 3–1 to deinstall your managed instances:

> **Note:** If you want to remove an Oracle instance which is registered with a WebLogic domain, make sure to launch the deinstaller from Oracle home directory that is associated with the Oracle instance you are removing.

The deinstaller will list all instances associated with same WebLogic domain; make sure you choose to remove the instances that are associated with the Oracle home from where you launched the deinstaller only.

Table 3–1 Removing Managed Instances Flow

| No.                | Screen                                | Description and Action Required                                  |
|--------------------|---------------------------------------|------------------------------------------------------------------|
| 1                  | Welcome Screen                        | Click <b>Next</b> to continue.                                   |
| 2                  | Select Deinstallation Type Screen     | Select Deinstall AS Instances managed by WebLogic Domain.        |
| 3                  | Specify WebLogic Domain Detail Screen | Specify the credentials of your WebLogic Domain.                 |
|                    |                                       | Click <b>Next</b> to continue.                                   |
| 4                  | Select Managed Instance Screen        | Select the managed instance you want to deinstall.               |
|                    |                                       | Click <b>Next</b> to continue.                                   |
| 5                  | j                                     | Verify the information on this screen.                           |
| (Managed Instance) | Click <b>Deinstall</b> to continue.   |                                                                  |
| 6                  | Deinstallation Progress Screen        | This screen shows the progress and status of the deinstallation. |
| 7                  | Deinstallation Complete Screen        | Click <b>Finish</b> to dismiss the screen.                       |

If you did not associate your components with a WebLogic domain during installation, follow the instructions in Table 3–2 to deinstall your unmanaged instances:

Table 3–2 Removing Unmanaged Instances Flow

| No. | Screen                                             | Description and Action Required                                                         |
|-----|----------------------------------------------------|-----------------------------------------------------------------------------------------|
| 1   | Welcome Screen                                     | Click <b>Next</b> to continue.                                                          |
| 2   | Select Deinstallation Type Screen                  | Select Deinstall Unmanaged ASInstances.                                                 |
| 3   | Specify Instance Location Screen                   | Specify the location of your unmanaged Oracle Instance.  Click <b>Next</b> to continue. |
| 4   | Deinstallation Summary Screen (Unmanaged Instance) | Verify the information on this screen.  Click <b>Deinstall</b> to continue.             |
| 5   | Deinstallation Progress Screen                     | This screen shows the progress and status of the deinstallation.                        |
| 6   | Deinstallation Complete Screen                     | Click <b>Finish</b> to dismiss the screen.                                              |

# 3.2.3 Removing Your Web Tier Oracle Home

After all managed and unmanaged Web Tier instances have been removed, start the deinstaller again (Section 3.2.1, "Starting the Deinstaller") and follow the instructions in Table 3–3 to remove your Web Tier Oracle Home.

Table 3–3 Removing the Web Tier Oracle Home Flow

| No. | Screen                            | Description and Action Required                                                                                                    |
|-----|-----------------------------------|----------------------------------------------------------------------------------------------------|
| 1   | Welcome Screen                    | Click <b>Next</b> to continue.                                                                                                    |
| 2   | Select Deinstallation Type Screen | Select Deinstall Oracle Home.                                                                                                    |
| 3   | Deinstall Oracle Home Screen      | Verify the Oracle Home directory that is about the be deinstalled.                                                                                                    |
|     |                                   | Click <b>Next</b> to continue.                                                                                                    |
|     |                                   | On the Warning screen, select whether or not you want the deinstaller to remove the Oracle home directory in addition to removing the software.                         |
|     |                                   | Click <b>Yes</b> to have the deinstaller remove the software and Oracle home, <b>No</b> to remove only the software, or <b>Cancel</b> to return to the previous screen. |
|     |                                   | If you select <b>No</b> , go to Section 3.2.5, "Manually Removing The Oracle Home Directory" for instructions on how to manually remove your Oracle home directory.     |
| 4   | Deinstallation Progress Screen    | This screen shows the progress and status of the deinstallation.                                                                                                    |
| 5   | Deinstallation Complete Screen    | Click <b>Finish</b> to dismiss the screen.                                                                                                    |

#### 3.2.4 Removing Your Oracle Common Home

This section describes how to remove the oracle\_common directory. This directory contains its own deinstaller in oui/bin (on UNIX operating systems) or oui\bin (on Windows operating systems), just like any other Oracle home directory.

Before you begin, you must:

- 1. Stop all processes that use the oracle\_common directory.
- Remove all Oracle Instances (see Section 3.2.2, "Removing Your Oracle Instances").
- Remove the Oracle Home directory (see Section 3.2.3, "Removing Your Web Tier Oracle Home").

To start the deinstaller, navigate to the MW\_HOME/oracle\_common/oui/bin (on UNIX operating systems) or MW\_HOME\oracle\_common\oui\bin (on Windows operating systems) directory and start the deinstaller.

The deinstaller requires the location of a Java Runtime Environment (JRE) on your system. When the Middleware home directory was created (Section A.6, "Specify Installation Location Screen"), a JRE was installed on your system. You can use this location (the location of the jre directory) to start the deinstaller. The default location for the JRE is MW\_HOME/jdk160\_18 (on UNIX operating systems) or MW\_ HOME\jdk160\_18 (on Windows operating systems), where MW\_HOME is the Middleware home directory.

#### On UNIX operating systems:

./runInstaller -deinstall -jreLoc JRE\_LOCATION

#### On Windows operating systems:

setup.exe -deinstall -jreLoc JRE\_LOCATION

You must specify the absolute path to your *JRE\_LOCATION*; relative paths will not work.

After the deinstaller is started, follow the instructions in Table 3–3 to remove the Oracle Common home.

### 3.2.5 Manually Removing The Oracle Home Directory

If you selected **No** on the warning screen during deinstallation, you must manually remove your Oracle home directory and any sub-directories. For example, if your Oracle Common home directory was /home/Oracle/Middleware/oracle\_ common on a UNIX operating system:

```
> cd /home/Oracle/Middleware
> rm -rf oracle_common
```

On a Windows operating system, if your Oracle Common home directory was C:\Oracle\Middleware\oracle\_common, use a file manager window and navigate to the C:\Oracle\Middleware directory, then right-click on the oracle\_ common folder and select Delete.

### 3.2.6 Removing the Program Groups (Windows Only)

On Windows operating systems, you must also manually remove the program groups from the Start Menu\Programs folder. As an example (the folder names and program group names on your system may be different), you might remove the following from C:\Documents and Settings\All Users\Start Menu\Programs:

- Oracle Fusion Middleware 11.1.1.3.0
- Oracle HTTP Server 11g Home1

### 3.2.7 Rebooting Your System (Windows Only)

On Windows operating systems, you should reboot your computer after you have finished removing all your programs to ensure proper cleanup.

#### 3.3 Reinstallation

The installer does not allow reinstallation of Oracle Web Tier in a directory that already contains an Oracle instance. To reinstall Web Tier in the same directory as before, you must:

- Follow the instructions in Section 3.2.2, "Removing Your Oracle Instances" to remove all Oracle instances from the directory.
- Follow the instructions in Chapter 2, "Installing Oracle Web Tier" to reinstall the software.

# **Oracle Web Tier Installation Screens**

This appendix contains screenshots and descriptions for all of the Oracle Web Tier installation screens:

- Welcome Screen
- Select Installation Type Screen
- Prerequisite Checks Screen
- Specify Installation Location Screen
- Configure Components Screen
- Specify WebLogic Domain Screen
- Specify Component Details Screen
- Web Cache Administrator Password Screen
- Configure Ports Screen
- Specify Security Updates Screen
- Installation Summary Screen
- Installation Progress Screen
- Configuration Progress Screen
- Installation Complete Screen

# A.1 Specify Inventory Directory Screen (UNIX Only)

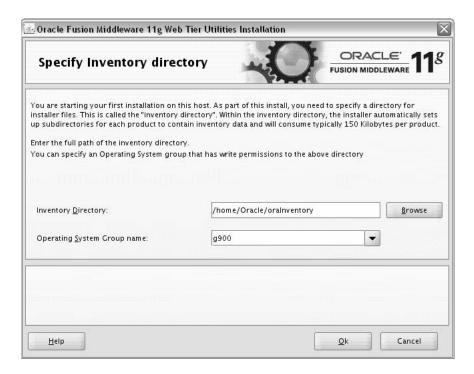

This screen appears for UNIX systems only; if this is your first Oracle installation on this host, you must specify the location of the inventory directory. This inventory directory is used by the installer to keep track of all Oracle products installed on the computer.

The default inventory location is <code>USER\_HOME/oraInventory</code>.

In the **Operating System Group name** field, select the group whose members you want to grant access to the inventory directory; all members of this group will be able to install products on this machine.

Click **OK** to continue.

# A.2 Inventory Location Confirmation Screen (UNIX Only)

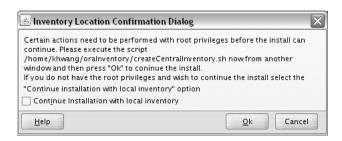

This screen appears for UNIX systems only; you are asked to run the inventory\_directory/createCentralInventory.sh script as root.

If you do not have root access on this machine but wish to continue with the installation, select Continue installation with local inventory.

Click **OK** to continue.

### A.3 Welcome Screen

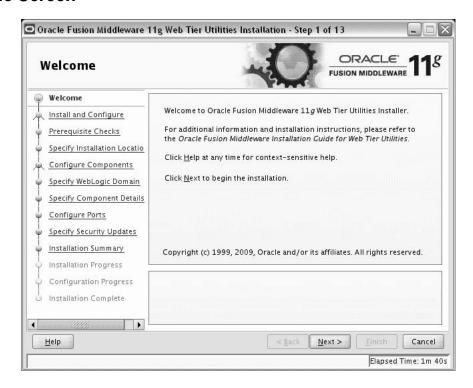

The Welcome screen is displayed each time you start the installer.

# A.4 Select Installation Type Screen

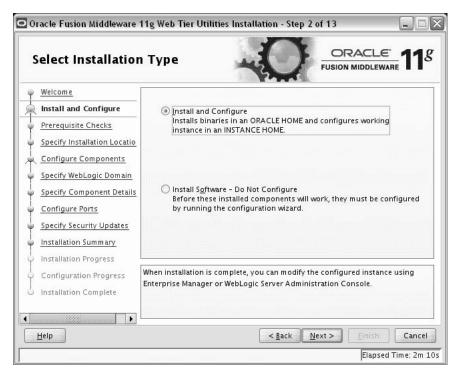

Select the type of installation you want to perform.

Install and Configure

This option will install the product binaries in an Oracle Home directory and create and configure a working instance in an Oracle Instance directory. After this is complete, you should be able to begin configuring and managing your products using the Administration Console or Enterprise Manager.

**Note:** For more information about Oracle Home and Oracle Instance directories, refer to "Installation Overview" in Oracle Fusion Middleware Installation Planning Guide.

Install Software - Do Not Configure

This option only installs the software binaries in an Oracle Home directory. You must then manually run the Configuration Tool from your Web\_Tier\_ORACLE\_HOME/bin (on UNIX operating systems) or Web\_Tier\_ORACLE\_HOME\bin (on Windows operating systems) directory to configure your products before you can use them. This option can be used to quickly create multiple instances of the software that share a common disk.

# A.5 Prerequisite Checks Screen

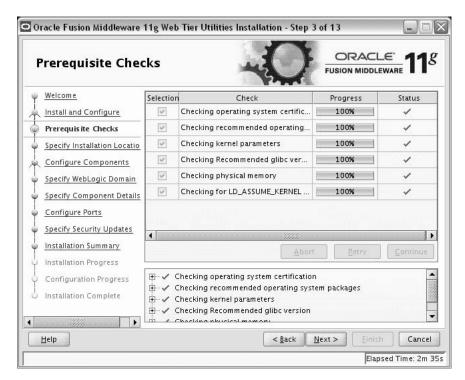

If there is a problem, a short error message appears in the bottom portion of the screen. Fix the error and click **Retry** to try again.

If you want to ignore the error or warning messages and continue with the installation, click Continue.

Click **Abort** to stop prerequisite checking for all components.

# A.6 Specify Installation Location Screen

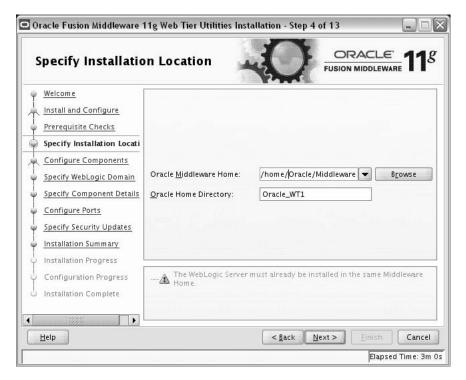

Specify the following installation locations:

- Oracle Middleware Home The absolute path to the directory where WebLogic Server was installed.
- Oracle Home Directory

The directory name for your Oracle home:

- You can specify a pre-existing directory that you want to use as the Oracle home; the directory must be an empty directory.
- You can specify the name of a new directory that will be created for you inside the Middleware home.

Your Oracle Home directory where your products will be installed. All software binaries will reside in this directory, and no runtime process can write to this directory.

**Note:** This installation directory will be referred to as Web\_Tier\_ORACLE\_HOME throughout the remainder of this document.

If you are performing an installation on a Windows operating system, be sure that your directory paths are valid and do not contain double backslashes (\\).

For more information about the Middleware Home and Oracle Home directories, refer to "Oracle Fusion Middleware Directory Structure and Concepts" in Oracle Fusion Middleware Installation Planning Guide.

# A.7 Configure Components Screen

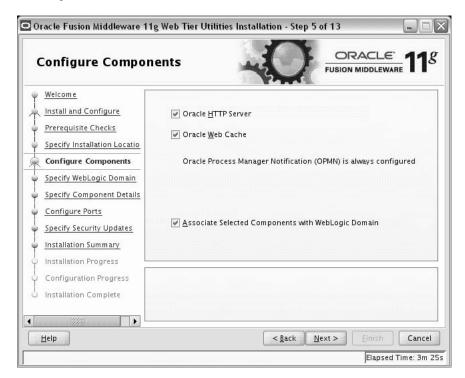

This screen shows the products and components that are available for installation and configuration. Select the component(s) you want to configure. Oracle Process Manager Notification (OPMN) is configured by default.

Select Associate Selected Components with WebLogic Domain if you want to make these components available for use by your applications in an existing WebLogic domain. By doing so, you will be able to manage them using Enterprise Manager (EM).

### A.8 Specify WebLogic Domain Screen

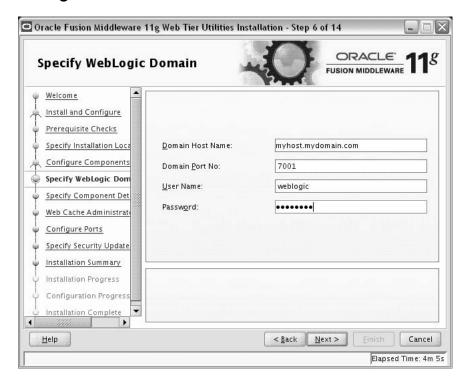

This screen only appears if you selected Associate Selected Components with **WebLogic Domain** on the Configure Components Screen.

Specify the following WebLogic Domain credentials:

- Domain Host Name
  - Specify the WebLogic Domain host name. The default name is localhost (same system as the one where you are installing Oracle Web Tier).
- Domain Port No
  - Specify the WebLogic Domain port number. The default port number is 7001.
- User Name
  - Specify the user name. The default user name is weblogic.
- Password
  - Specify the user password. Valid passwords are 5 to 30 characters long, must begin with an alphabetic character, use only alphanumeric, underscore (\_), dollar (\$) or pound (#) characters and include at least one number.

### A.9 Specify Component Details Screen

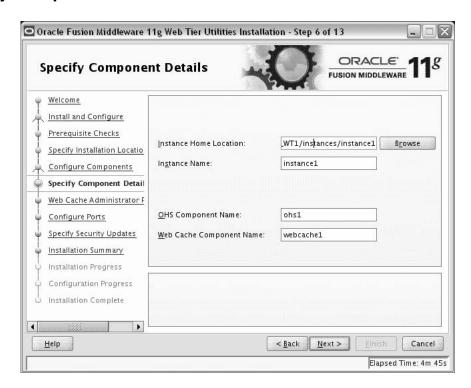

Specify the following component details:

Instance Home Location

The absolute path to the directory where your Oracle Instance will reside. This is where application configuration files reside and where the application process runs from. Runtime components write only to this location.

Instance Name

Specify the unique name of your Oracle Instance. The Oracle Instance name may only contain alphanumeric and underscore (\_) characters, it must begin with an alphabetic (a-z or A-Z) character, and must be 4 to 30 characters in length.

**OHS Component Name** 

Specify the name for your Oracle HTTP Server (OHS) component. This name may only contain alphanumeric and underscore (\_) characters, and must be 4 to 30 characters in length.

Web Cache Component Name

Specify the unique name of your Web Cache component. This name may only contain alphanumeric and underscore (\_) characters, it must begin with an alphabetic (a-z or A-Z) character, and must be 4 to 30 characters in length.

For more information, see "Oracle Fusion Middleware Concepts for All Users" in Oracle Fusion Middleware Installation Planning Guide.

### A.10 Web Cache Administrator Password Screen

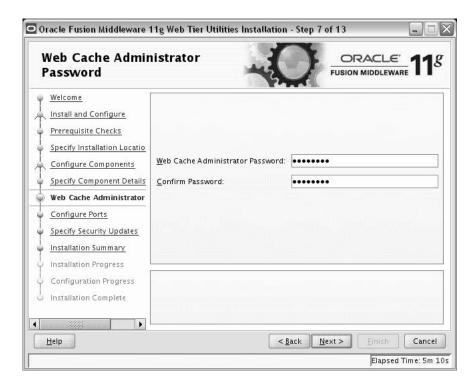

Specify the password for your Web Cache administrator. Valid passwords are 5 to 30 characters long, must begin with an alphabetic character, use only alphanumeric, underscore (\_), dollar (\$) or pound (#) characters and include at least one number.

### A.11 Configure Ports Screen

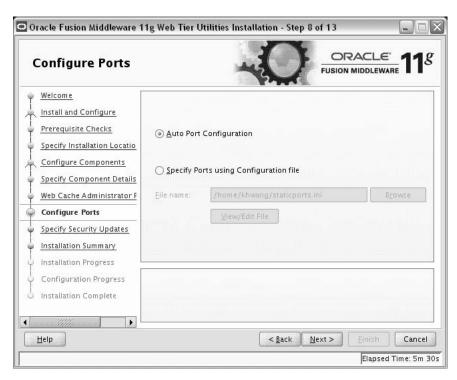

Select Auto Port Configuration if you want the installer to automatically assign the default ports to the components. For a list of default port numbers, refer to Oracle Fusion Middleware Administrator's Guide.

Select **Specify Ports Using File** if you have already created a port configuration file that specifies the port numbers that you want to use for each component. Enter the full path and filename of this file in the Filename field, or click Browse to locate an existing file on your system.

A default file called staticports.ini is provided in the Disk1/stage/Response (on UNIX operating systems) or Disk1\stage\Response (on Windows operating systems) directory on the CD-ROM. You can use this file as a template to create your own custom ports file.

**Note:** If you choose to use the staticports.ini (or any custom port file), port numbers less than 1024 will not be validated by the installer. You will, however, be able to proceed with the installation.

See "Port Numbers" in Oracle Fusion Middleware Administrator's Guide for more information.

**Note:** If you choose to use the staticports.ini (or any custom port file), the [OPMN], [OHS], and [Webcache] sections are required for Oracle Web Tier and cannot be removed.

After providing the location and name of a valid file, click View/Edit File to view or edit the contents of the file.

### A.12 Specify Security Updates Screen

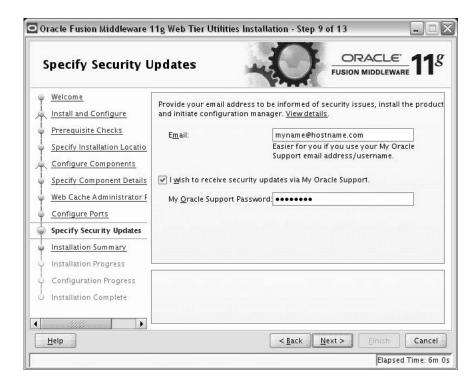

Enter your E-mail address if you want to receive the latest product information and security updates. If you have a My Oracle account and wish to receive updates via this mechanism, select I wish to receive security updates via My Oracle Support, then enter your account password.

If you do not wish to register for security updates, leave all the fields on this screen blank. You will be prompted to confirm your selection with the following screen:

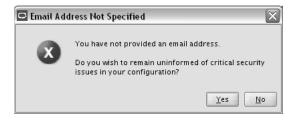

Click **Yes** to confirm that you do not want to register for any security updates.

## A.13 Installation Summary Screen

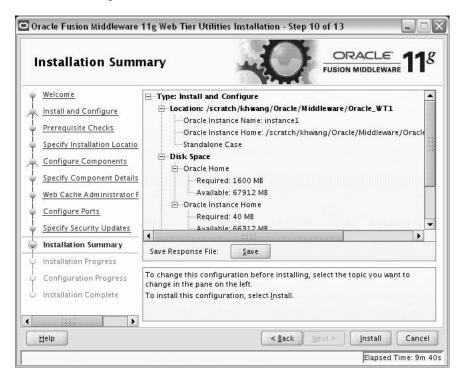

Review the information on this screen, and click Install to begin the installation. The operations summarized on this page will be performed when you click Install.

If you want to make any changes to the configuration before starting the installation, use the navigation pane and select the topic you want to edit.

If you want to save this configuration to a text file (called a response file), click Save. You will be prompted for the location of name of the file you want to create (for example, silent\_install.rsp). This file can be used later if you choose to perform the same installation from the command line. Some sample response files are provided on the CD-ROM in the Disk1/stage/Response (on UNIX operating systems) or Disk1\stage\Response (on Windows operating systems) directory. See Appendix C, "Silent Installation and Deinstallation" for more information.

### A.14 Installation Progress Screen

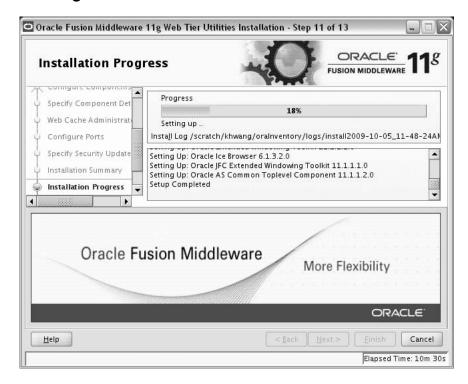

This screen shows you the progress of the installation.

If you are installing on a UNIX system, you may be asked to run the Web\_Tier\_ORACLE\_HOME/oracleRoot.sh script as root user before the installation is completed:

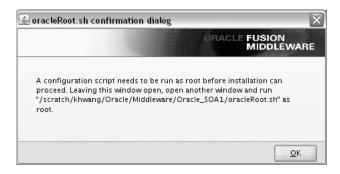

This script sets up the proper permissions for the files and directories being installed.

If you want to quit before the installation is completed, click Cancel. Doing so will result in a partial installation; the portion of the software that was installed on your system before you click Cancel will remain on your system, and you will have to remove it manually.

### A.15 Configuration Progress Screen

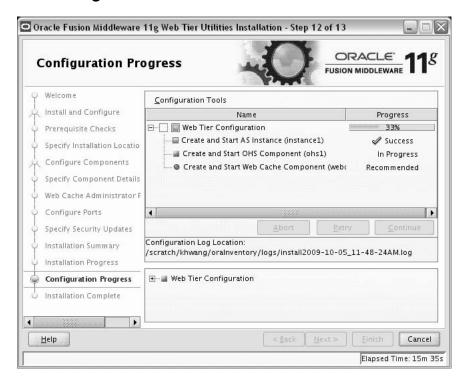

This screen shows you the progress of the component configuration.

If there is a problem, a short error message appears in the bottom portion of the screen. Fix the error and click **Retry** to try again.

If you want to ignore the error or warning and continue with the configuration, click Continue.

Click **Abort** to stop prerequisite checking for all components.

If you want to quit before the configuration is completed, click **Cancel**.

### A.16 Installation Complete Screen

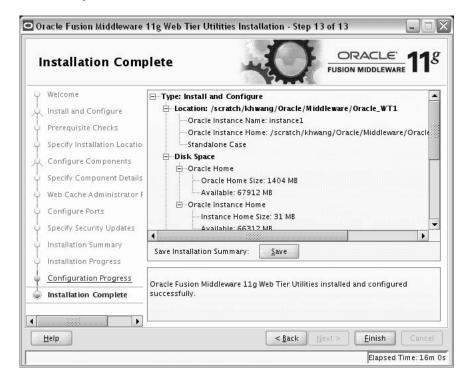

This screen summarizes the installation that was just completed.

At the end of the summary information, there is a section called Accessible URLs which give you the links needed to access the configured Oracle HTTP Server and Oracle Web Cache. You should make a note of these URLs so you can access these pages when you need to.

**Note:** This summary information does not appear on the Installation Complete screen if you chose **Install Software - Do Not Configure** on the Select Installation Type Screen.

You can also save this summary information to a file for future reference by clicking **Save**. You will be prompted to specify a name and location for your summary file.

Click Finish to dismiss the screen.

# **Oracle Web Tier Deinstallation Screens**

This appendix contains screenshots and descriptions for all of the Oracle Web Tier deinstallation screens:

- Welcome Screen
- Select Deinstallation Type Screen
- Deinstall Oracle Home Screen
- Specify WebLogic Domain Detail Screen
- Select Managed Instance Screen
- Specify Instance Location Screen
- Deinstallation Summary Screen (Unmanaged Instance)
- Deinstallation Summary Screen (Managed Instance)
- Deinstallation Progress Screen
- Deinstallation Complete Screen

### **B.1 Welcome Screen**

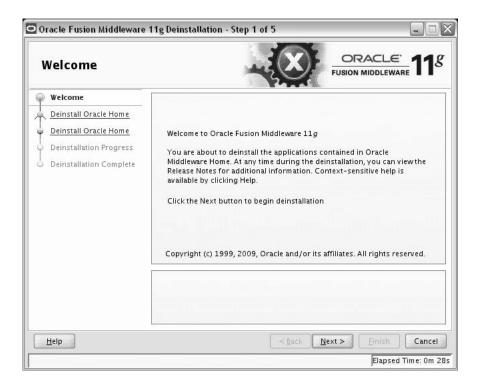

The Welcome screen is the first screen that appears when you start the deinstaller. Click **Next** to continue.

## **B.2 Select Deinstallation Type Screen**

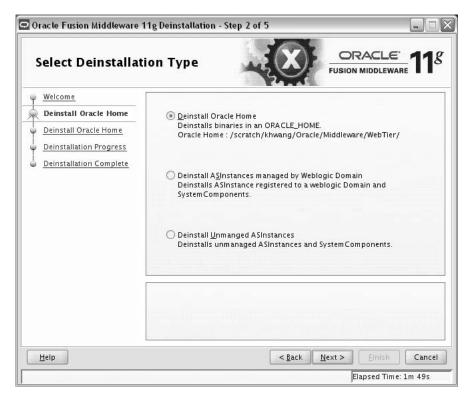

Select the type of deinstallation you want to perform:

- Deinstall Oracle Home
  - Select this option to deinstall all binaries in the specified Oracle Home directory (the directory from which you started the deinstaller).
- Deinstall ASInstances managed by WebLogic Domain Select this option to deinstall a specific Oracle Instance and its system components that are registered to a WebLogic Domain.
- Deinstall Unmanaged ASInstances
  - Select this option to deinstall all unmanaged Oracle Instances and their system components.

### **B.3** Deinstall Oracle Home Screen

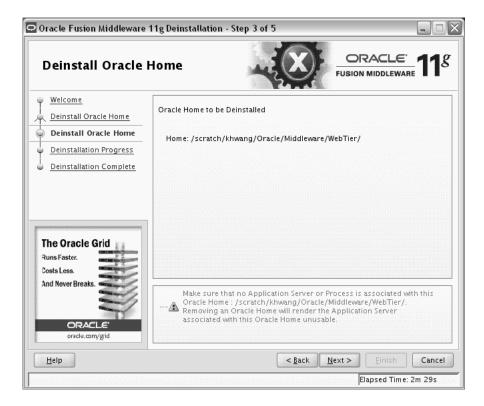

This screen only appears if you selected **Deinstall Oracle Home** on the Select Deinstallation Type Screen.

This screen shows the Oracle home directory that is about to be deinstalled. This is the Oracle home directory from which the deinstaller was started.

Verify that this is the correct directory, then click **Next** to continue.

The following warning screen will appear:

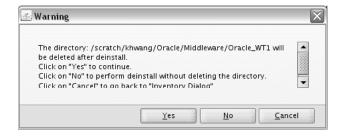

Click Yes to remove the software and the Oracle home directory from which the deinstaller was started.

Click **No** to remove the software but do not remove the Oracle home directory.

Click Cancel to return to the previous screen.

## **B.4 Specify WebLogic Domain Detail Screen**

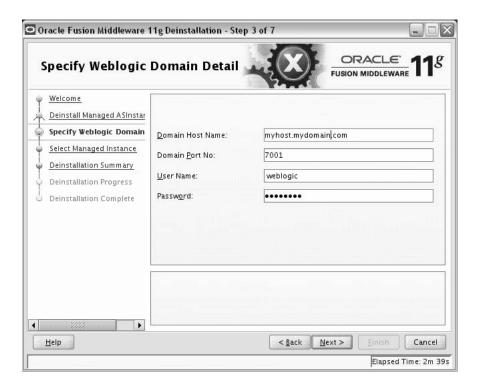

This screen only appears if you selected Deinstall ASInstances managed by **WebLogic Domain** on the Select Deinstallation Type Screen.

Specify the WebLogic Domain credentials:

- Domain Host Name The name of the system on which the WebLogic Domain is running.
- Domain Port No Listen port number of the domain. The default port number is 7001.
- User Name The WebLogic Domain user name.
- Password The password of the WebLogic Domain user.

## **B.5 Select Managed Instance Screen**

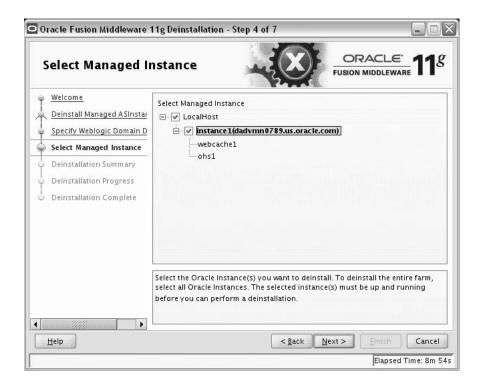

This screen only appears if you selected Deinstall ASInstances managed by **WebLogic Domain** on the Select Deinstallation Type Screen.

Select the managed instance you want to deinstall.

**Note:** The instance or instances selected for deinstallation must be up and running.

## **B.6 Specify Instance Location Screen**

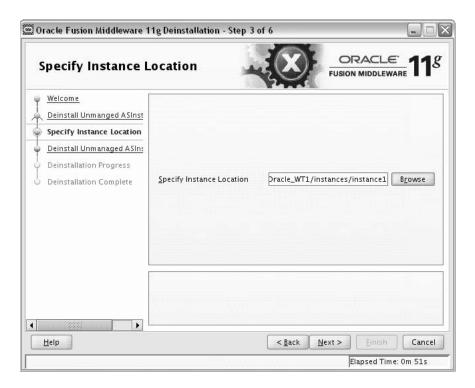

This screen only appears if you selected **Deinstall Unmanaged ASInstances** on the Select Deinstallation Type Screen.

Specify the full path to your Oracle Instance directory. If you are unsure, click Browse to find this directory on your system.

# **B.7 Deinstallation Summary Screen (Unmanaged Instance)**

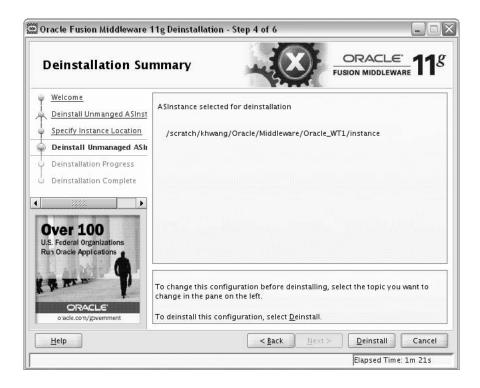

This screen only appears if you selected **Deinstall Unmanaged ASInstances** on the Select Deinstallation Type Screen.

Verify that the specified instance is the one you want to deinstall, then click **Deinstall** to begin the deinstallation.

## **B.8 Deinstallation Summary Screen (Managed Instance)**

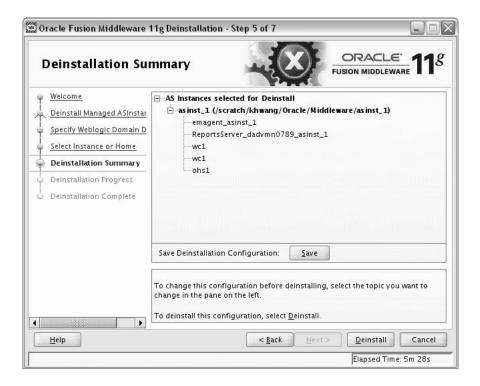

This screen only appears if you selected Deinstall ASInstances managed by **WebLogic Domain** on the Select Deinstallation Type Screen.

Verify that the specified instance is the one you want to deinstall, then click Deinstall to begin the deinstallation.

# **B.9 Deinstallation Progress Screen**

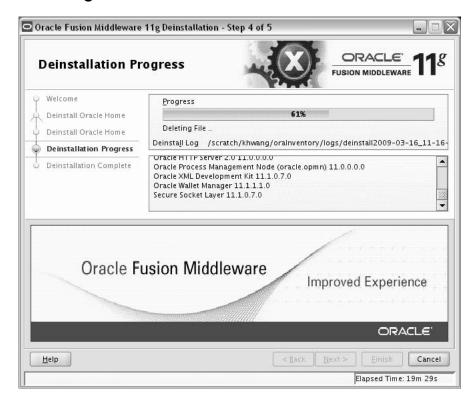

This screen shows you the progress of the deinstallation.

If you want to quit before the deinstallation is completed, click **Cancel**.

# **B.10 Deinstallation Complete Screen**

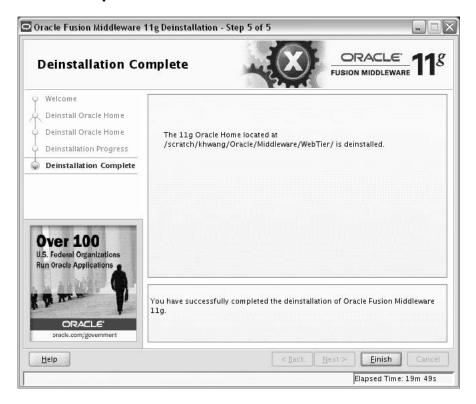

This screen summarizes the deinstallation that was just completed.

Click Finish to dismiss the screen.

# Silent Installation and Deinstallation

This appendix describes how to install and remove Oracle Web Tier from the command line in silent mode. This appendix contains the following topics:

- Section C.1, "About Silent Installation and Deinstallation"
- Section C.2, "Oracle Web Tier Response Files"

### C.1 About Silent Installation and Deinstallation

For information about silent installation and deinstallation, refer to "Silent Installation and Deinstallation" in Oracle Fusion Middleware Installation Planning Guide.

### C.2 Oracle Web Tier Response Files

Before doing a silent installation, you must provide information specific to your installation in a response file. The installer will fail if you attempt an installation using a response file that is not configured correctly. Response files are text files that you can create or edit in a text editor

Oracle recommends creating your response file by first running the install GUI, then clicking Save on the Installation Summary Screen. You will be prompted for a name and location where you want to create this response file. After it is created, you can use it exactly as-is to replicate the installation on other systems, or modify it as needed.

### C.2.1 Installation Response Files

Table C–1 lists the installation response files provided in the Disk1/stage/Response (on UNIX operating systems) or Disk1\stage\Response (on Windows operating systems) directory on the installation CD-ROM:

Oracle Web Tier Installation and Configuration Response File Templates Table C-1

| Template                       | Description                                                                                                    |
|--------------------------------|----------------------------------------------------------------------------------------------------|
| WebTierConfigureOnly.rsp       | This is the template response file that should be used if you have already installed the Oracle Web Tier software but have not yet run the Configuration Tool.                                                                                                    |
|                                | The equivalent using the GUI would be running the config.sh (on UNIX operating systems) or config.bat (on Windows operating systems) script after you have already installed the software using the <b>Install Software - Do Not Configure</b> option on the Select Installation Type Screen. |
|                                | See Section C.2.1.1, "Contents of the WebTierConfigureOnly.rsp File" to view the contents of this file.                                                                                                    |
| WebTierInstallAndConfigure.rsp | This is the template response file that should be used if you want to install and configure Oracle Web Tier products in one step.                                                                                                    |
|                                | The equivalent using the GUI would be selecting <b>Install and Configure</b> option on the Select Installation Type Screen.                                                                                                    |
|                                | See Section C.2.1.2, "Contents of the WebTierInstallAndConfigure.rsp File" to view the contents of this file.                                                                                                    |
| WebTierSoftwareOnly.rsp        | This is the template response file that should be used if you only want to install the software on your system. You must run the Configuration Tool (either from the command line or the GUI) later before you can begin to manage these products.                                            |
|                                | The equivalent using the GUI would be selecting <b>Install Software - Do Not Configure</b> option on the Select Installation Type Screen.                                                                                                    |
|                                | See Section C.2.1.3, "Contents of the WebTierSoftwareOnly.rsp File" to view the contents of this file.                                                                                                    |

### C.2.1.1 Contents of the WebTierConfigureOnly.rsp File

This section shows the contents of the

Disk1/stage/Response/WebTierConfigureOnly.rsp response file on a UNIX system:

[ENGINE]

**#DO NOT CHANGE THIS.** Response File Version=1.0.0.0.0

[GENERIC]

#The name of the Oracle Instance. Instance name must begin with an alphabetic character, may only contain alphanumeric characters, or the underscore (\_) or hyphen (-) characters and are 4 to 30 characters long. INSTANCE\_HOME=/oracle/product/11.1.1/as\_1/instances/instance1

#Provide the Oracle Instance location. The Oracle Instance directory name may only contain alphanumeric , hyphen (-) , dot (.) and underscore (\_) characters, and it must begin with an alphanumeric character. The total length has to be less than or equal to 128 characters. The location has to be an empty or non existing directory.

INSTANCE\_NAME=instance1

#If set to true, installer will auto assign ports AUTOMATIC\_PORT\_DETECT=true

#This is required if "AUTOMATIC\_PORT\_DETECT" variable is set to false, absolute

path of a staticports file location need to be provided with values for ports.\nThe template for staticports.ini can be found from Disk1/staget/Response directory of the shiphome. STATICPORT INI FILE LOCATION=

#### [SYSTEM]

#Set true to create a new instance and configure Oracle Process Management Notification, else skip the configuration CONFIGURE\_OPMN=true

#Set true to configure Oracle HTTP Server, else skip Oracle HTTP Server configuration CONFIGURE\_OHS=true

#Set true to configure Oracle Web Cache, else skip Oracle Web Cache configuration CONFIGURE WEBCACHE=true

#The Oracle HTTP Server (OHS) component name (required only if CONFIGURE\_OHS is set to true). OHS component name must begin with an alphabetic character, may only contain alphanumeric characters, or the underscore (\_) or hyphen (-) characters and are 4 to 30 characters long. OHS\_COMPONENT\_NAME=ohs1

#The Web Cache component name (required only if CONFIGURE\_WEBCACHE is set to true). Web Cache component name must begin with an alphabetic character, may only contain alphanumeric characters, or the underscore (\_) or hyphen (-) characters and are 4 to 30 characters long. WEBCACHE COMPONENT NAME=webcache1

#Valid passwords are 5 to 30 characters long, must begin with an alphabetic character, use only alphanumeric, underscore (\_), dollar (\$) or pound (#) characters and include at least one number. WEBCACHE\_ADMINISTRATOR\_PASSWORD=<SECURE VALUE>

#The confirmation password for Web Cache administrator. WEBCACHE\_ADMINISTRATOR\_PASSWORD\_CONFIRM=<SECURE VALUE>

#### [APPLICATIONS]

#### [RELATIONSHIPS]

#If set to true, the instance and components will be registered with an existing weblogic server ASSOCIATE\_WEBTIER\_WITH\_DOMAIN=true

#Provide the exiting Middleware Home location. This is required only if ASSOCIATE\_ WEBTIER\_WITH\_DOMAIN is set to true. MIDDLEWARE\_HOME=/Oracle/Middleware

#Provide an existing domain host name. Required only if ASSOCIATE\_WEBTIER\_WITH\_ DOMAIN is set to true DOMAIN\_HOST\_NAME=machinename.machinedomain

#Provide the existing domain port number. Required only if ASSOCIATE\_WEBTIER\_WITH\_ DOMAIN is set to true DOMAIN\_PORT\_NO=7001

#Provide the domain user name. Required only if ASSOCIATE\_WEBTIER\_WITH\_DOMAIN is set to true

DOMAIN\_USER\_NAME=weblogic

#The domain user password. Required only if ASSOCIATE\_WEBTIER\_WITH\_DOMAIN is set to true

DOMAIN\_USER\_PASSWORD=<SECURE VALUE>

### C.2.1.2 Contents of the WebTierInstallAndConfigure.rsp File

#### This section shows the contents of the

Disk1/stage/Response/WebTierInstallAndConfigure.rsp response file on a UNIX system:

[ENGINE]

**#DO NOT CHANGE THIS.** Response File Version=1.0.0.0.0

[GENERIC]

#Set this to true if installation and configuration need to be done, all other required variables need to be provided. Variable "INSTALL AND CONFIGURE LATER TYPE" must be set to false if this is set to true as the variables are mutually exclusive

INSTALL AND CONFIGURE TYPE=true

#Set this to true if only Software only installation need to be done. If this is set to true then variable "INSTALL AND CONFIGURE TYPE" must be set to false, since the variables are mutually exclusive.

INSTALL AND CONFIGURE LATER TYPE=false

#Provide the Oracle Home location. The Oracle Home directory name may only contain alphanumeric , hyphen (-) , dot (.) and underscore  $(\_)$  characters, and it must begin with an alphanumeric character. The total length has to be less than or equal to 128 characters. The location has to be an empty directory or a valid Web Tier Oracle Home.

ORACLE\_HOME=/oracle/product/11.1.1/as\_1

#The name of the Oracle Instance. Instance name must begin with an alphabetic character, may only contain alphanumeric characters, or the underscore (\_) or hyphen (-) characters and are 4 to 30 characters long.

INSTANCE\_HOME=/oracle/product/11.1.1/as\_1/instances/instance1

#Provide the Oracle Instance location. The Oracle Instance directory name may only contain alphanumeric , hyphen (-) , dot (.) and underscore (\_) characters, and it must begin with an alphanumeric character. The total length has to be less than or equal to 128 characters. The location has to be an empty or non existing directory.

INSTANCE\_NAME=instance1

#If set to true, installer will auto assign ports AUTOMATIC\_PORT\_DETECT=true

#This is required if "AUTOMATIC\_PORT\_DETECT" variable is set to false, absolute path of a staticports file location need to be provided with values for ports.\nThe template for staticports.ini can be found from Disk1/staget/Response directory of the shiphome.

STATICPORT INI FILE LOCATION=

#### [SYSTEM]

#Set true to create a new instance and configure Oracle Process Management Notification, else skip the configuration CONFIGURE OPMN=true

#Set true to configure Oracle HTTP Server, else skip Oracle HTTP Server configuration CONFIGURE\_OHS=true

#Set true to configure Oracle Web Cache, else skip Oracle Web Cache configuration CONFIGURE\_WEBCACHE=true

#The Oracle HTTP Server (OHS) component name (required only if CONFIGURE\_OHS is set to true). OHS component name must begin with an alphabetic character, may only contain alphanumeric characters, or the underscore (\_) or hyphen (-) characters and are 4 to 30 characters long. OHS\_COMPONENT\_NAME=ohs1

#The Web Cache component name (required only if CONFIGURE\_WEBCACHE is set to true). Web Cache component name must begin with an alphabetic character, may only contain alphanumeric characters, or the underscore (\_) or hyphen (-) characters and are 4 to 30 characters long. WEBCACHE\_COMPONENT\_NAME=webcache1

#Valid passwords are 5 to 30 characters long, must begin with an alphabetic character, use only alphanumeric, underscore (\_), dollar (\$) or pound (#) characters and include at least one number. WEBCACHE ADMINISTRATOR PASSWORD=<SECURE VALUE>

#The confirmation password for Web Cache administrator. WEBCACHE\_ADMINISTRATOR\_PASSWORD\_CONFIRM=<SECURE VALUE>

#### [APPLICATIONS]

#### [RELATIONSHIPS]

#If set to true, the instance and components will be registered with an existing weblogic server ASSOCIATE\_WEBTIER\_WITH\_DOMAIN=true

#Provide the exiting Middleware Home location. This is required only if ASSOCIATE\_ WEBTIER\_WITH\_DOMAIN is set to true. MIDDLEWARE\_HOME=/Oracle/Middleware

#Provide an existing domain host name. Required only if ASSOCIATE\_WEBTIER\_WITH\_ DOMAIN is set to true DOMAIN\_HOST\_NAME=machinename.machinedomain

#Provide the existing domain port number. Required only if ASSOCIATE\_WEBTIER\_WITH\_ DOMAIN is set to true DOMAIN\_PORT\_NO=7001

#Provide the domain user name. Required only if ASSOCIATE\_WEBTIER\_WITH\_DOMAIN is set to true DOMAIN\_USER\_NAME=weblogic

#The domain user password. Required only if ASSOCIATE\_WEBTIER\_WITH\_DOMAIN is set

DOMAIN\_USER\_PASSWORD=<SECURE VALUE>

### C.2.1.3 Contents of the WebTierSoftwareOnly.rsp File

This section shows the contents of the

Disk1/stage/Response/WebTierSoftwareOnly.rsp response file on a UNIX system:

[ENGINE]

**#DO NOT CHANGE THIS.** Response File Version=1.0.0.0.0

[GENERIC]

#Set this to true if installation and configuration need to be done, all other required variables need to be provided. Variable "INSTALL AND CONFIGURE LATER TYPE" must be set to false if this is set to true as the variables are mutually exclusive

INSTALL AND CONFIGURE TYPE=false

#Set this to true if only Software only installation need to be done. If this is set to true then variable "INSTALL AND CONFIGURE TYPE" must be set to false, since the variables are mutually exclusive.

INSTALL AND CONFIGURE LATER TYPE=true

#Provide the Oracle Home location. The Oracle Home directory name may only contain alphanumeric , hyphen (-) , dot (.) and underscore (\_) characters, and it must begin with an alphanumeric character. The total length has to be less than or equal to 128 characters. The location has to be an empty directory or a valid Web Tier Oracle Home.

ORACLE\_HOME=/oracle/product/11.1.1/as\_1

[SYSTEM]

[APPLICATIONS]

[RELATIONSHIPS]

### C.2.2 Deinstallation Response Files

Table C-2 lists the response files provided for silent deinstallation in the Disk1/stage/Response (on UNIX operating systems) or Disk1\stage\Response (on Windows operating systems) directory on the installation CD-ROM:

Table C-2 Oracle Web Tier Deinstallation Response File Templates

| Template                         | Description                                                                                                    |
|----------------------------------|----------------------------------------------------------------------------------------------------|
| deinstall_managed_instance.rsp   | This is the template response file that should be used if you have configured managed instances on your system. These managed instances must be removed before you remove the Oracle home.         |
|                                  | The equivalent using the GUI would be starting the deinstaller and selecting the <b>Deinstall ASInstances managed by WebLogic Domain</b> option on the Select Deinstallation Type Screen.          |
|                                  | See Section C.2.2.1, "Contents of the deinstall_managed_instances.rsp File" to view the contents of this file.                                                                                     |
| deinstall_unmanaged_instance.rsp | This is the template response file that should be used if you have configured unmanaged instances on your system. These unmanaged instances must be removed before you remove the Oracle home.     |
|                                  | The equivalent using the GUI would be starting the deinstaller and selecting the <b>Deinstall Unmanaged ASInstances</b> option on the Select Deinstallation Type Screen.                           |
|                                  | See Section C.2.2.2, "Contents of the deinstall_unmanaged_instances.rsp File" to view the contents of this file.                                                                                   |
| deinstall_oh.rsp                 | This is the template response file that should be used if you have already removed all managed and unmanaged instances that use this Oracle Home, and now you are ready to remove the Oracle home. |
|                                  | The equivalent using the GUI would be starting the deinstaller and selecting the <b>Deinstall Oracle Home</b> option on the Select Deinstallation Type Screen.                                     |
|                                  | See Section C.2.2.3, "Contents of the deinstall_oh.rsp File" to view the contents of this file.                                                                                                    |

In addition to these pre-existing response files, you can create your own response file by running the deinstaller GUI, then clicking Save on the Deinstallation Summary Screen (Managed Instance) screen. You will be prompted for a name and location where you want to create this response file. After it is created, you can use it exactly as-is to replicate the deinstallation on other systems, or modify it as needed.

### C.2.2.1 Contents of the deinstall\_managed\_instances.rsp File

This section shows the contents of the Disk1/stage/Response/deinstall\_ managed\_instances.rsp response file on a UNIX system:

[ENGINE]

**#DO NOT CHANGE THIS.** Response File Version=1.0.0.0.0

[GENERIC]

#Identifies if the Instance deinstallation is valid or not DEINSTALL IN ASINSTANCE MODE=true

#Specify true for Oracle Home deinstall OH\_HOME\_DEINSTALL=false

#Specify true for Managed Instance deinstall DOMAIN\_MANAGED\_ASINSTANCE\_DEINSTALL=true

#Specify true for Un-managed Instance deinstall UNMANAGED\_ASINSTANCE\_DEINSTALL=false

```
[SYSTEM]
[APPLICATIONS]
[RELATIONSHIPS]
#Specify the Domain Host Name
DOMAIN_HOST_NAME=localhost.domain
#Specify the Domain Port Number
DOMAIN_PORT_NO=7001
#Specify the Domain User Name
DOMAIN_USER_NAME=weblogic
#Specify the Domain Password
DOMAIN_USER_PASSWORD=<SECURE PASSWORD>
#Specify the list of Instance to be deinstalled in the following format.
InstanceName^LocationOfInstance$InstanceName^LocationOfInstance
MANAGED_INSTANCE_LIST=asinst_1^C:\wls1\asinst_1$
C.2.2.2 Contents of the deinstall_unmanaged_instances.rsp File
This section shows the contents of the Disk1/stage/Response/deinstall_
unmanaged_instances.rsp response file on a UNIX system:
[ENGINE]
#DO NOT CHANGE THIS.
Response File Version=1.0.0.0.0
[GENERIC]
#Identifies if the Instance deinstallation is valid or not
DEINSTALL_IN_ASINSTANCE_MODE=true
#Specify true for Oracle Home deinstall
OH_HOME_DEINSTALL=false
#Specify true for Managed Instance deinstall
DOMAIN_MANAGED_ASINSTANCE_DEINSTALL=false
#Specify true for Un-managed Instance deinstall
UNMANAGED_ASINSTANCE_DEINSTALL=true
#Specify the path of the Un-managed Instance
ASINSTANCE_LOCATION_TEXTFIELD=c:\Oracle\Middleware\asinst_1
[SYSTEM]
[APPLICATIONS]
[RELATIONSHIPS]
```

### C.2.2.3 Contents of the deinstall\_oh.rsp File

This section shows the contents of the Disk1/stage/Response/deinstall\_ oh.rsp response file on a UNIX system:

```
[ENGINE]
#DO NOT CHANGE THIS.
Response File Version=1.0.0.0.0
[GENERIC]
#Identifies if the Instance deinstallation is valid or not
DEINSTALL_IN_ASINSTANCE_MODE=true
#Specify true for Oracle Home deinstall
OH_HOME_DEINSTALL=true
#Specify true for Managed Instance deinstall
DOMAIN_MANAGED_ASINSTANCE_DEINSTALL=false
#Specify true for Un-managed Instance deinstall
UNMANAGED_ASINSTANCE_DEINSTALL=false
[SYSTEM]
[APPLICATIONS]
[RELATIONSHIPS]
```

# **Troubleshooting**

This appendix describes solutions to common problems that you might encounter when installing Oracle Web Tier. It contains the following sections:

- Section D.1, "General Troubleshooting Tips"
- Section D.2, "Troubleshooting Oracle Fusion Middleware Installation"
- Section D.3, "Configuring Java Required Files (JRF)"
- Section D.4, "Need More Help?"

### **D.1 General Troubleshooting Tips**

If you encounter an error during installation:

- Read the Oracle Fusion Middleware Release Notes for the latest updates. The most current version of the release notes is available on Oracle Technology Network (http://www.oracle.com/technology/documentation).
- Verify that your computer meets the requirements specified in Section 2.1, "Preparing to Install".
- If you entered incorrect information on one of the installation screens, return to that screen by clicking **Back** until you see the screen.
- If an error occurred while the installer is copying or linking files:
  - 1. Note the error and review the installation log files.
  - Remove the failed installation by following the steps in Chapter 3, "Deinstalling Oracle Web Tier".
  - **3.** Correct the issue that caused the error.
  - Restart the installation.

### D.2 Troubleshooting Oracle Fusion Middleware Installation

This section contains solutions to common problems that you might encounter when installing Oracle Fusion Middleware. The following topics are covered:

- Section D.2.1, "Installation Log Files"
- Section D.2.2, "Configuration Log Files"

### D.2.1 Installation Log Files

The installer writes logs files to the <code>Oracle\_Inventory\_Location/log</code> (on UNIX operating systems) or Oracle\_Inventory\_Location\logs (on Windows operating systems) directory. On UNIX systems, if you do not know the location of your Oracle Inventory directory, you can find it in the Web Tier ORACLE HOME/oraInst.loc file. On Windows systems, the default location for the inventory directory is C:\Program Files\Oracle\Inventory\logs.

The following install log files are written to the log directory:

installdate-time-stamp.log

This is the main log file.

installdate-time-stamp.out

This log file contains the output and error streams during the installation.

installActionsdate-time-stamp.log

This file is used by the installer GUI to keep track of internal information.

installProfiledate-time-stamp.log

This log file contains the overall statistics like time taken to complete the installation, as well as configuration, memory and CPU details.

oraInstalldate-time-stamp.log

This log file contains the output stream of the copy session.

If you start the installer with the -printtime parameter, the timeTakendate-time-stamp.log and timedate-time-stamp.log files are created in the same directory:

timeTakendate-time-stamp.log

This file contains information for the amount of time taken to move between screens (applicable for GUI installations only).

timedate-time-stamp.log

This file contains time information for the copy session.

If you start the installer with the -printmemory parameter, the memory date-time-stamp.log file is created. This file contains memory usage information for the copy session.

### **D.2.2 Configuration Log Files**

To create a log file of your configuration session, start the Configuration Wizard with the -log option, as shown below:

On UNIX operating systems:

% ./config.sh -log=log\_filename

On Windows operating systems:

G:\ config.cmd -log=log\_filename

If you specify an absolute path with your log\_filename then your log file will be created there. If you only specify a file name with no path, then the log files are created in the Web\_Tier\_ORACLE\_HOME/common/bin (on UNIX operating systems) or Web\_ Tier\_ORACLE\_HOME\common\bin (on Windows operating systems) directory.

### D.3 Configuring Java Required Files (JRF)

Java Required Files (JRF) bits are included with an Oracle Web Tier installation because they are required by some Oracle Web Tier components. These bits should not be used to configure JRF in a WebLogic domain.

To configure JRF in a WebLogic domain, you should the JRF included with some other Oracle Fusion Middleware products, such as Oracle SOA Suite or Enterprise Manager. Configuring JRF from the Web Tier Oracle home directory is not supported.

### D.4 Need More Help?

If this appendix does not solve the problem you encountered, try these other sources:

- Oracle Fusion Middleware Release Notes, available on the Oracle Technology Network (http://www.oracle.com/technology/documentation)
- My Oracle Support (formerly Oracle MetaLink: https://support.oracle.com)

If you do not find a solution for your problem, open a service request.

## Index

#### **Numerics** domain server log files, 2-7 32-bit Oracle Web Tier Ε installing on a 64-bit operating system, 2-1 64-bit JDK, 2-2 Enterprise Manager, 2-3, A-5 G accessibility software, Java Access Bridge, A-1 gcc41 file, 2-2 accessing Oracle HTTP Server, 2-8 accessing Oracle Web Cache, 2-8 Administration Console, 2-3, A-5 associating Oracle Web Tier with WebLogic installation directory structure, 1-2 domain, A-9 installation instructions, 2-3 automatic port configuration, A-12 Oracle Web Tier installation instructions, 2-4 installation log files, 2-3, 2-7, D-2 В installation roadmap, 1-2 browser URLs, 2-8 installation summary, 1-2 installation types, 2-2 C installer running concurrently with the Configuration config.bat, 2-5 Tool, 2-5 config.sh, 2-5 starting, 2-3 configuration log files, D-2 installing 32-bit Oracle Web Tier on a 64-bit operating Configuration Tool, 1-3, 2-3, A-5 system, 2-1 how to start, 2-5 inventory screens, 2-4 configuring components, A-8 configuring JRF in a WebLogic domain, D-3 J configuring routing between Oracle HTTP Server and Oracle WebLogic Server, 2-6 Java Requires Files(JRF) createCentralInventory.sh script, A-3 configuring, D-3 creating response files, C-1 D list of ports, 2-8 deinstall\_managed\_instances.rsp, C-7 log files, D-2 deinstall\_oh.rsp, C-9 for domain servers, 2-7 deinstall\_unmanaged\_instances.rsp, C-8 installation, 2-3 deinstallation options, 3-1 deinstallation type М selecting, B-3 deinstalling Oracle Web TIer Middleware home directory, 1-2 deinstallation options, 3-1 specifying, 2-4 deinstalling Oracle Web Tier, 3-1 mod\_wl\_ohs, 2-6

My Oracle Support, A-13, D-3

starting the deinstaller, 3-2

directory structure of installation, 1-2

| 0                                                                       | ports                                                              |
|-------------------------------------------------------------------------|--------------------------------------------------------------------|
| opmnctl status command, 2-7                                             | obtaining list of ports being used, 2-8                            |
| opmnctl status -l command, 2-8                                          | post-installation tasks, 2-6                                       |
| Oracle Common home, 2-4                                                 | products installed with Oracle Web Tier, 2-1                       |
| Oracle Common home directory                                            |                                                                    |
| removing, 3-4                                                           | R                                                                  |
| Oracle Home directory, 2-2, A-5                                         | magistan fan sagunitz un datas 2.4                                 |
| removing, 3-3                                                           | register for security updates, 2-4                                 |
| specifying the location, A-7                                            | reinstalling Oracle Web Tier, 3-5                                  |
| Oracle HTTP Server, 1-1                                                 | removing Oracle Web Tier, 3-1                                      |
| accessing, 2-8                                                          | removing your Oracle instances, 3-2                                |
| overview, 1-1                                                           | response file                                                      |
| specify component name, A-10                                            | creating, A-14, C-1                                                |
| Oracle Instance directory, 2-2, A-5                                     | response files                                                     |
| Oracle Instance Home                                                    | deinstall_managed_instances.rsp, C-7 deinstall_oh.rsp, C-9         |
| Oracle Web Tier                                                         | deinstall_unmanaged_instances.rsp, C-8                             |
| specify instance home location, A-10                                    | WebTierConfigureOnly.rsp, C-2                                      |
| Oracle Instance name, A-10                                              | WebTierConfigureOffly.rsp, C-2 WebTierInstallAndConfigure.rsp, C-4 |
| Oracle instances                                                        |                                                                    |
| removing, 3-2                                                           | WebTierSoftwareOnly.rsp, C-6 roadmap of installation, 1-2          |
| Oracle Inventory, 2-3                                                   | routing                                                            |
| Oracle Inventory location, A-2                                          | configuring between Oracle HTTP Server and                         |
| Oracle Middleware Home directory                                        | Oracle WebLogic Server, 2-6                                        |
| specifying the location, A-7                                            | Oracle Weblogie Server, 20                                         |
| Oracle Process Manager and Notification Server                          |                                                                    |
| (OPMN), 1-1                                                             | <u>S</u>                                                           |
| overview, 1-1                                                           | Security Updates, A-13                                             |
| status, 2-7                                                             | security updates                                                   |
| Oracle Web Cache, 1-1                                                   | registering for, 2-4                                               |
| accessing, 2-8                                                          | select which components to install and                             |
| configuring for use with Oracle BAM, 2-6                                | configure, A-8                                                     |
| overview, 1-1                                                           | selecting a deinstallation type, B-3                               |
| specify administrator password, A-11                                    | silent deinstallation                                              |
| specify component name, A-10                                            | deinstallation response files, C-6                                 |
| Oracle Web Tier                                                         | silent installation, C-1                                           |
| associate with WebLogic domain, A-9                                     | installation response files, C-1                                   |
| associating with WebLogic Domain, 1-3                                   | starting the deinstaller, 3-2                                      |
| configuration log files, D-2                                            | starting the installer, 2-3                                        |
| deinstalling, 3-1                                                       | staticports.ini file, A-12                                         |
| directory structure, 1-2                                                | summary of installation, 1-2                                       |
| installation instructions, 2-3                                          |                                                                    |
| installation log files, D-2                                             | T                                                                  |
| installation types, 2-2                                                 | - 11 1 d D4                                                        |
| main components, 1-1                                                    | troubleshooting, D-1                                               |
| modes of installation, 1-3                                              | types of installation, 2-2                                         |
| overview of installation, 1-1                                           |                                                                    |
| post-installation tasks, 2-6                                            | U                                                                  |
| products that are installed, 2-1                                        | using a 64-bit JDK, 2-2                                            |
| reinstallation, 3-5                                                     | using Oracle Web Cache with Oracle BAM, 2-6                        |
| silent installation and deinstallation, C-1 specify instance name, A-10 | /usr/bin/gcc file, 2-2                                             |
| troubleshooting, D-1                                                    | , doi, bitt, gee the, 22                                           |
| using a 64-bit JDK, 2-2                                                 | V                                                                  |
| verifying the installation, 2-7                                         | V                                                                  |
| oralnventory directory, A-2                                             | verifying OPMN status, 2-7                                         |
| ·- <i>y</i> ········, ········                                          | verifying the installation, 2-7                                    |
| P                                                                       |                                                                    |
| <u>r</u>                                                                | W                                                                  |
| Patch Set Installer, 1-3, 2-4                                           | -                                                                  |
| port configuration, A-12                                                | WebTierConfigureOnly.rsp, C-2                                      |